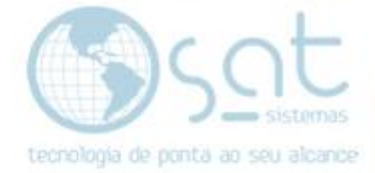

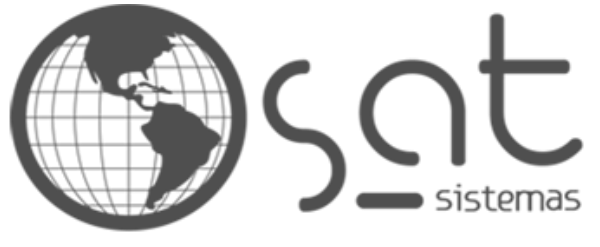

tecnologia de ponta ao seu alcance

# **DOCUMENTAÇÃO**

# RELATORIOS DE VENDAS COM CPF

Relatório de vendas com CPF.

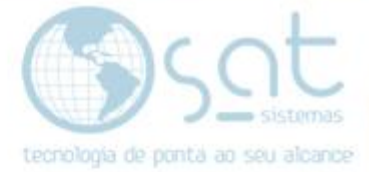

### **SUMÁRIO**

1. Relatório de vendas com CPF

I. Relatório de vendas com CPF

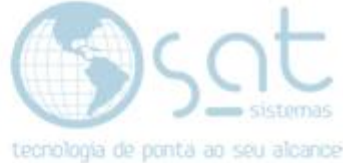

## **1.Relatório de vendas com CPF**

#### **I – Relatório de vendas com CPF**

Abra o sistema clique na aba "<mark>Estoque</mark>" em seguida clique na opção "Rotatividade de produtos".

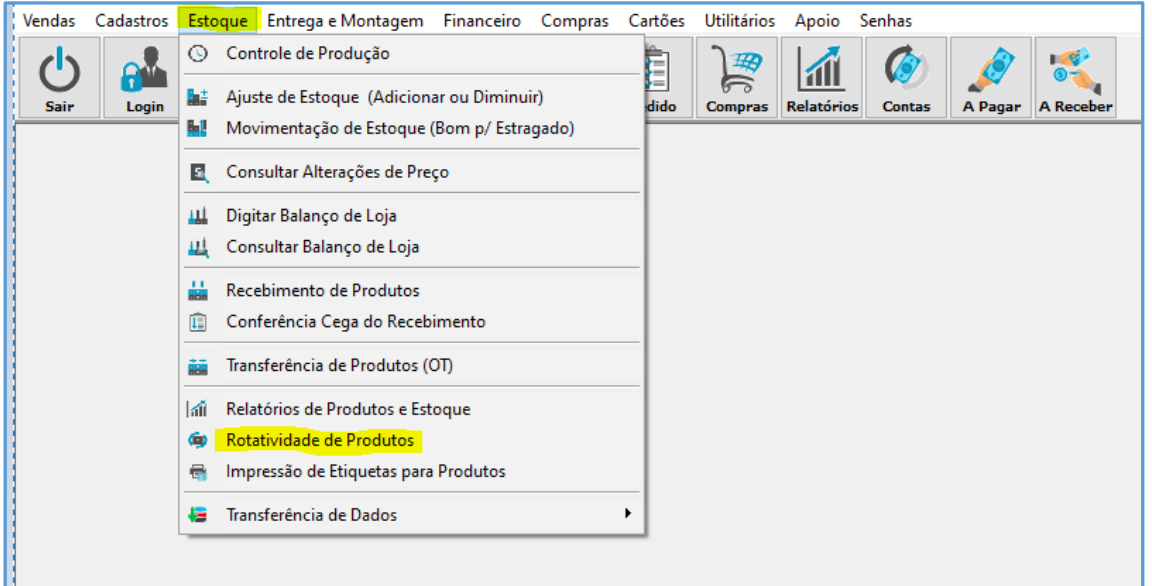

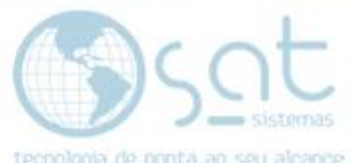

Então ao abrir a tela de "Rotatividade de Produtos" selecione o período desejado, selecione as lojas caso necessário.

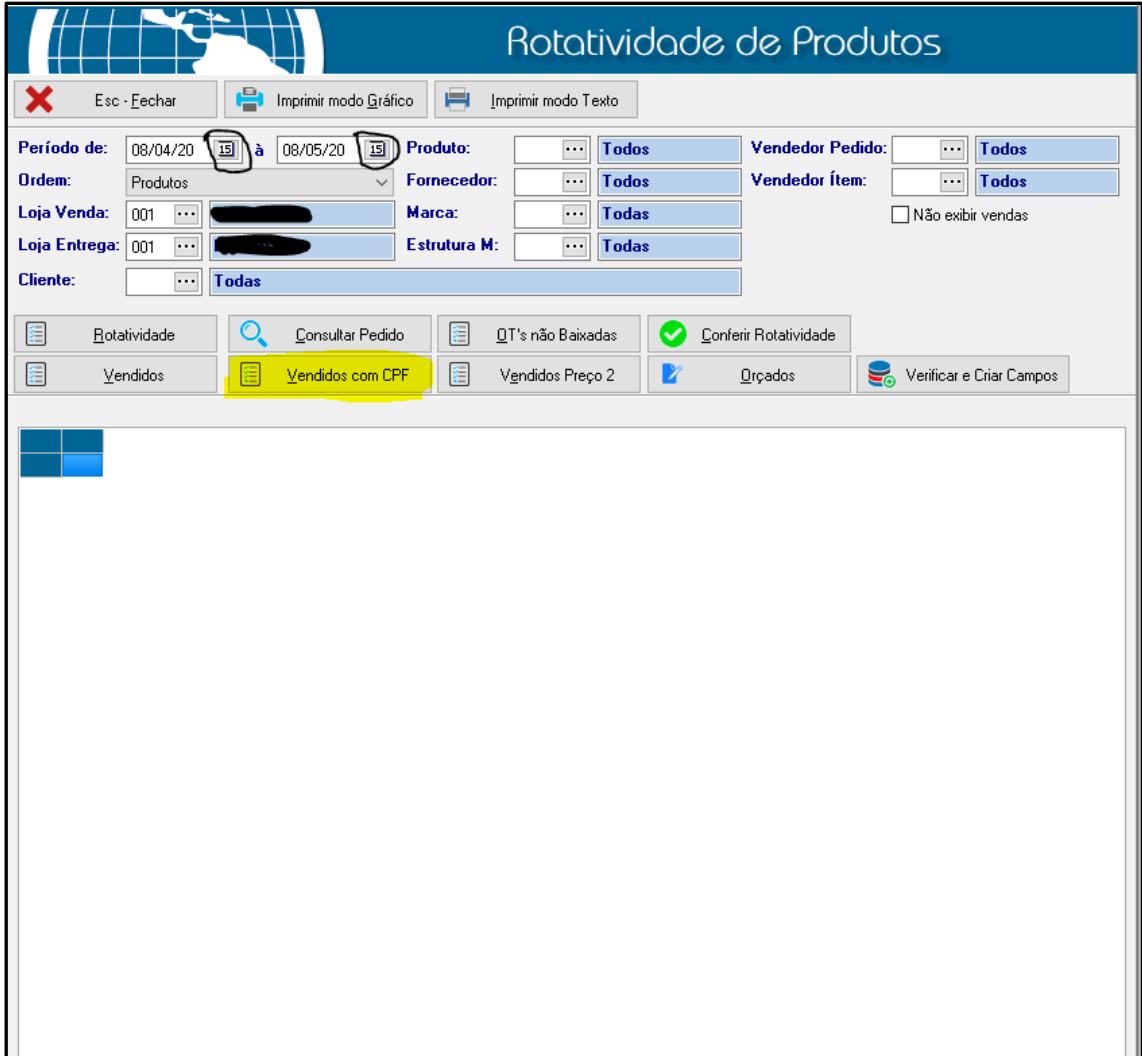

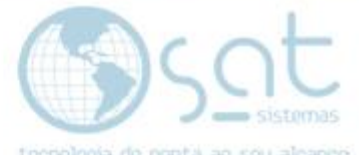

Então clique em cliente, vai abrir a tela de busca de cliente, faça a busca de acordo com o nome, CPF, nome fantasia, marque o checkbox "pesquisar completa no texto, ou não busque todos os clientes clicando apenas em "F2 – procurar".

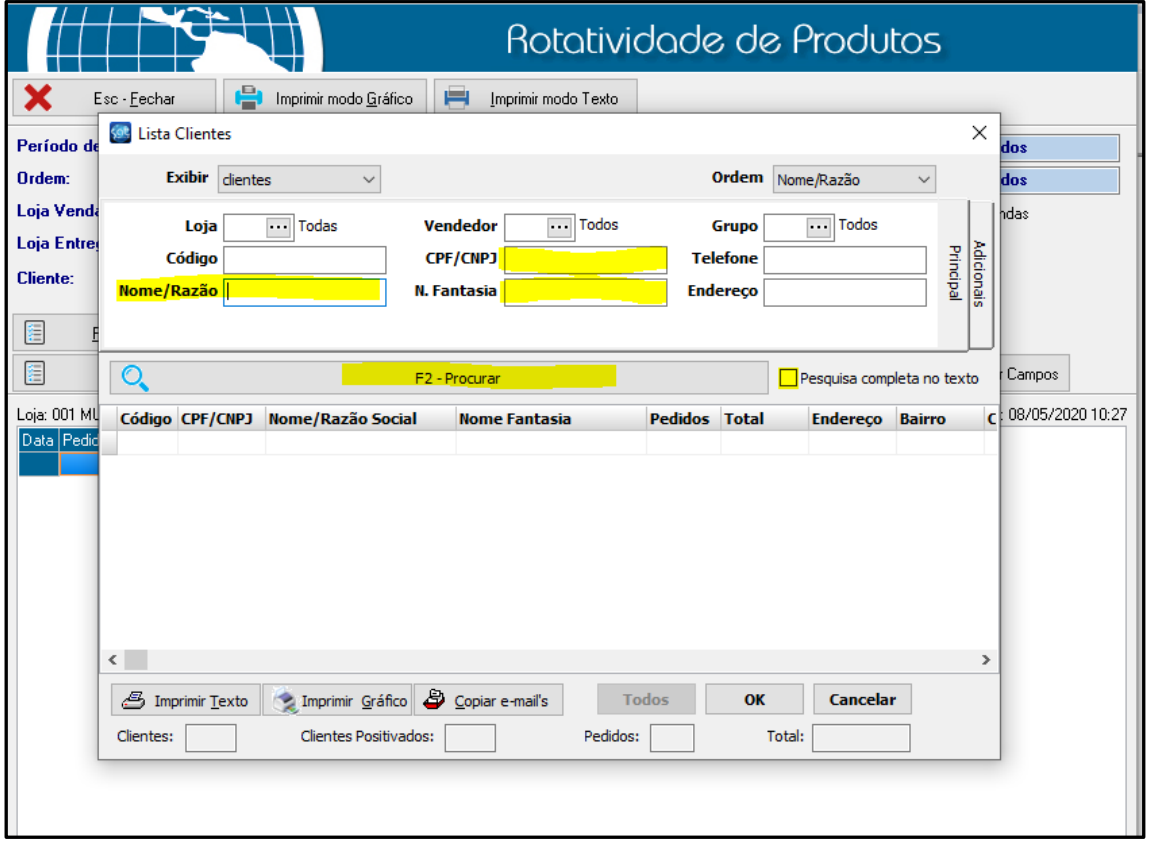